## **Building Encounters Guide**

<span id="page-0-0"></span>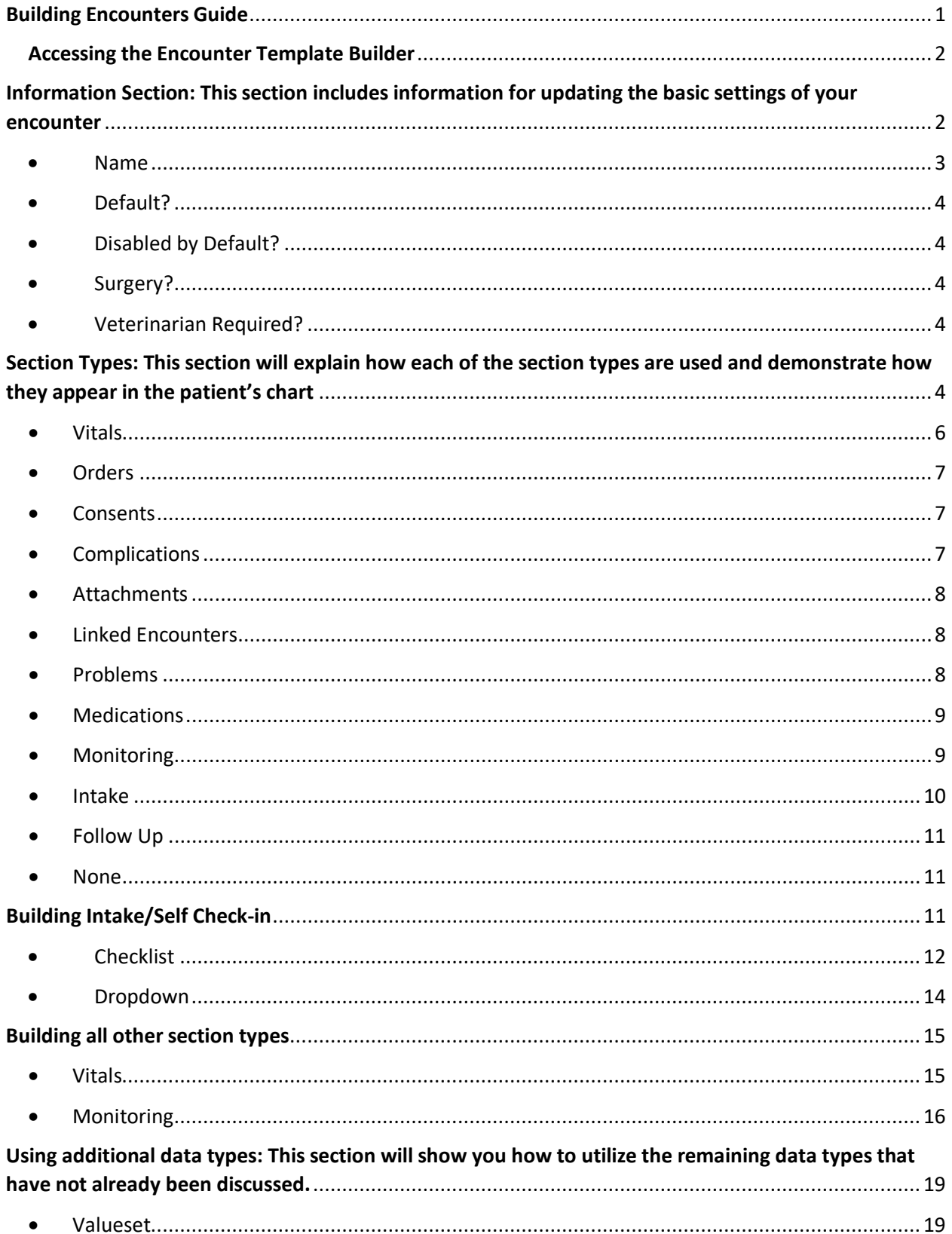

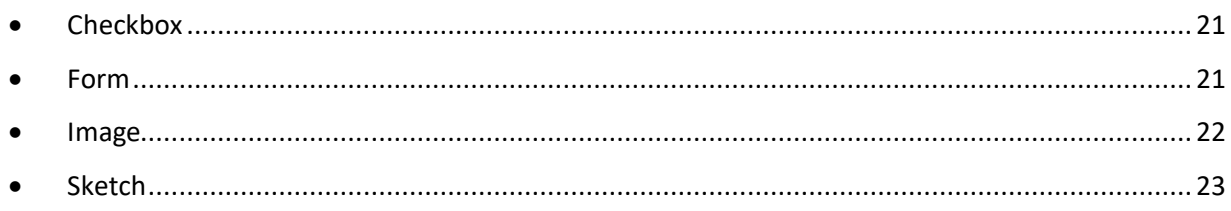

# <span id="page-1-0"></span>Accessing the Encounter Template Builder

- In your Vetspire toolbar, select "More"
- From this dropdown list, select "Admin"
- Scroll all the way down to "Encounter Types"
- Select an encounter to edit or click "New Encounter Template"

# <span id="page-1-1"></span>Information Section: This section includes information for updating the basic settings of your encounter *Your encounter will NOT be saved automatically. It is important to consistently press the "Save"*

*button in the top right corner of the Encounter Template Builder or at the bottom of each section!*

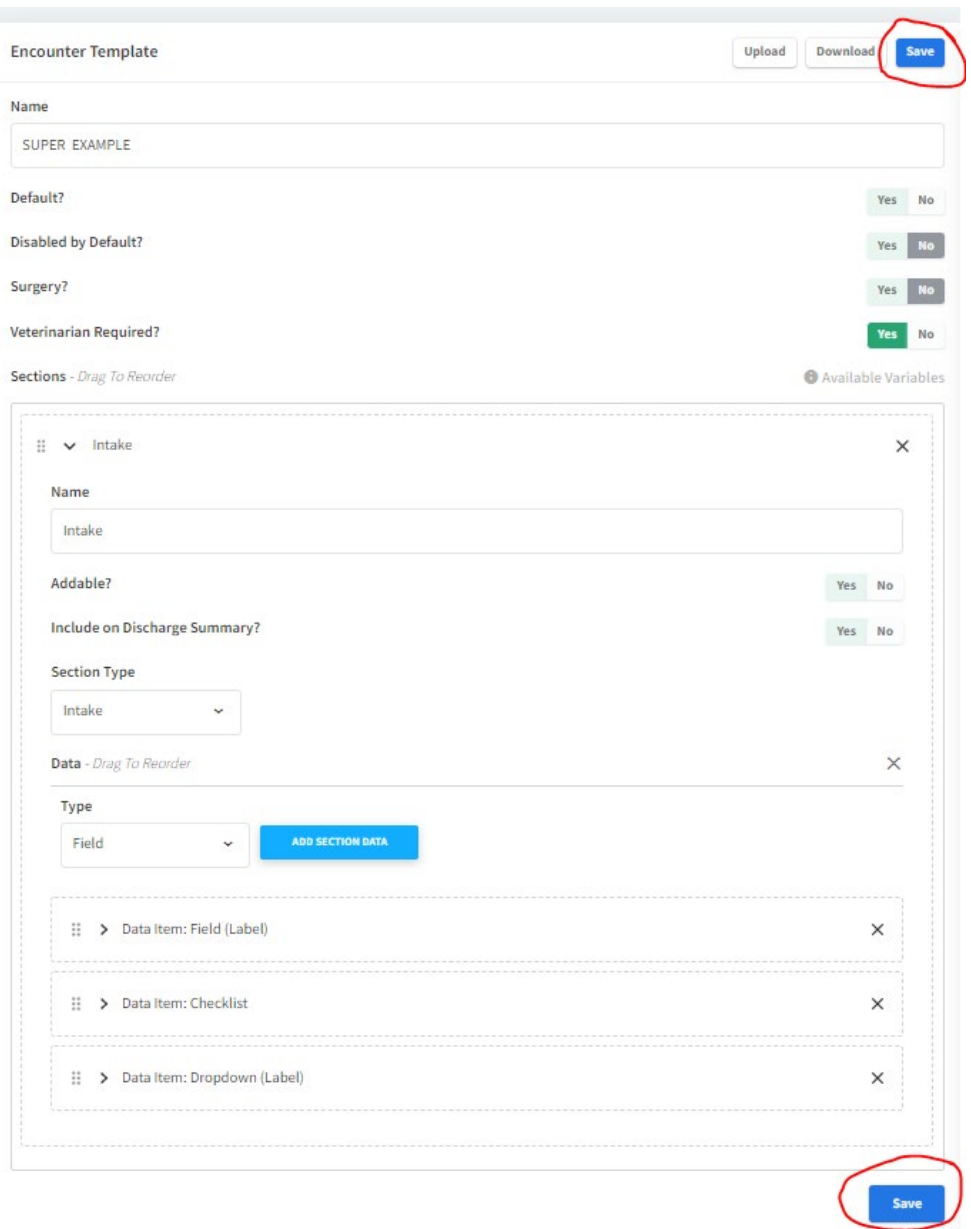

The first image will show how this option appears in the Encounter Template Builder, and the second image will show how this affects the patient's chart and the use of this section.

- <span id="page-2-0"></span>• Name
	- How do you want this encounter type to be labeled?

Name

**TESTER** 

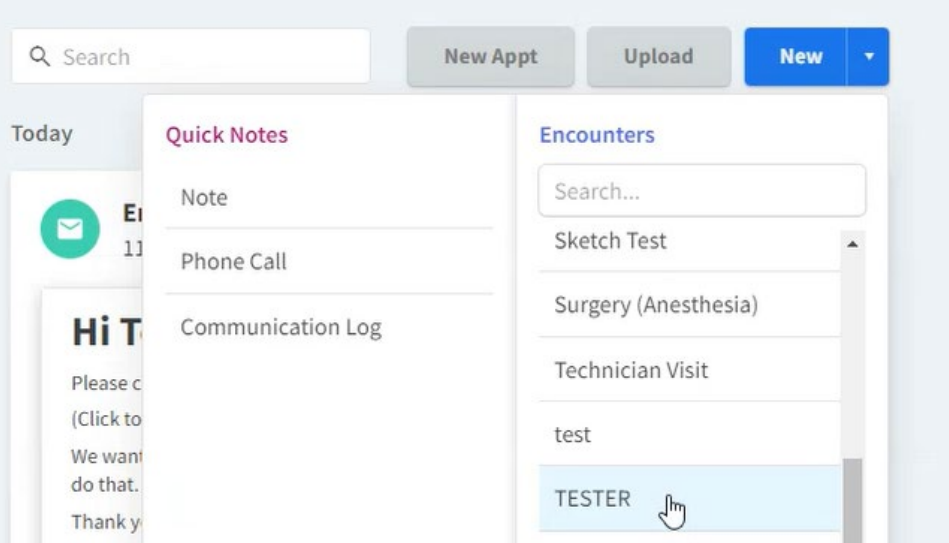

- <span id="page-3-0"></span>• Default?
	- Do you want this to be your default exam template?
- <span id="page-3-1"></span>• Disabled by Default?
	- Do you want this template to only be available at specific locations?
- <span id="page-3-2"></span>• Surgery?
	- Is this encounter going to be used for surgical procedures?
- <span id="page-3-3"></span>• Veterinarian Required?
	- Is a veterinarian required for this encounter type?

# <span id="page-3-4"></span>Section Types: This section will explain how each of the section types are used and demonstrate how they appear in the patient's chart

The first image will show how this option appears in the Encounter Template Builder, and the second image will show how this affects the patient's chart and the use of this section.

1. Name: How do you want this section to be labeled in the encounter?

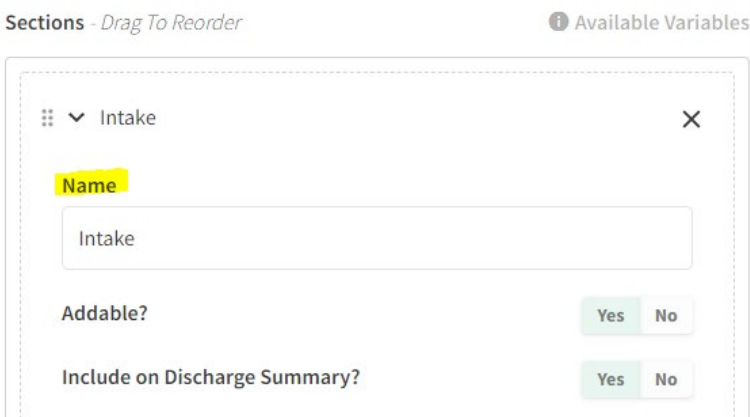

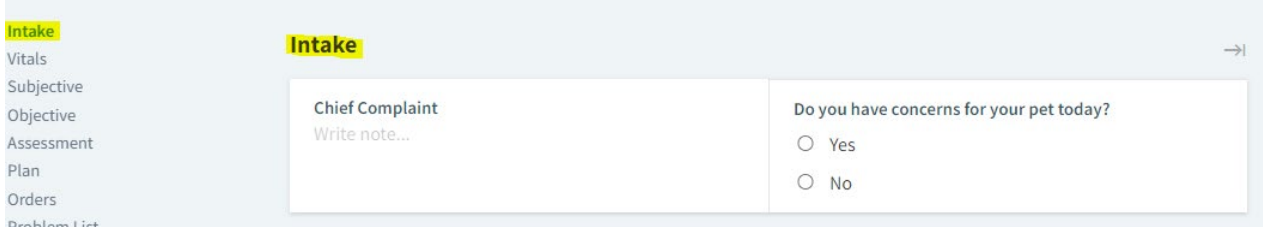

2. Addable? If this is marked as "Yes", a button will be available at the bottom of this section that allows a note to be added to this section

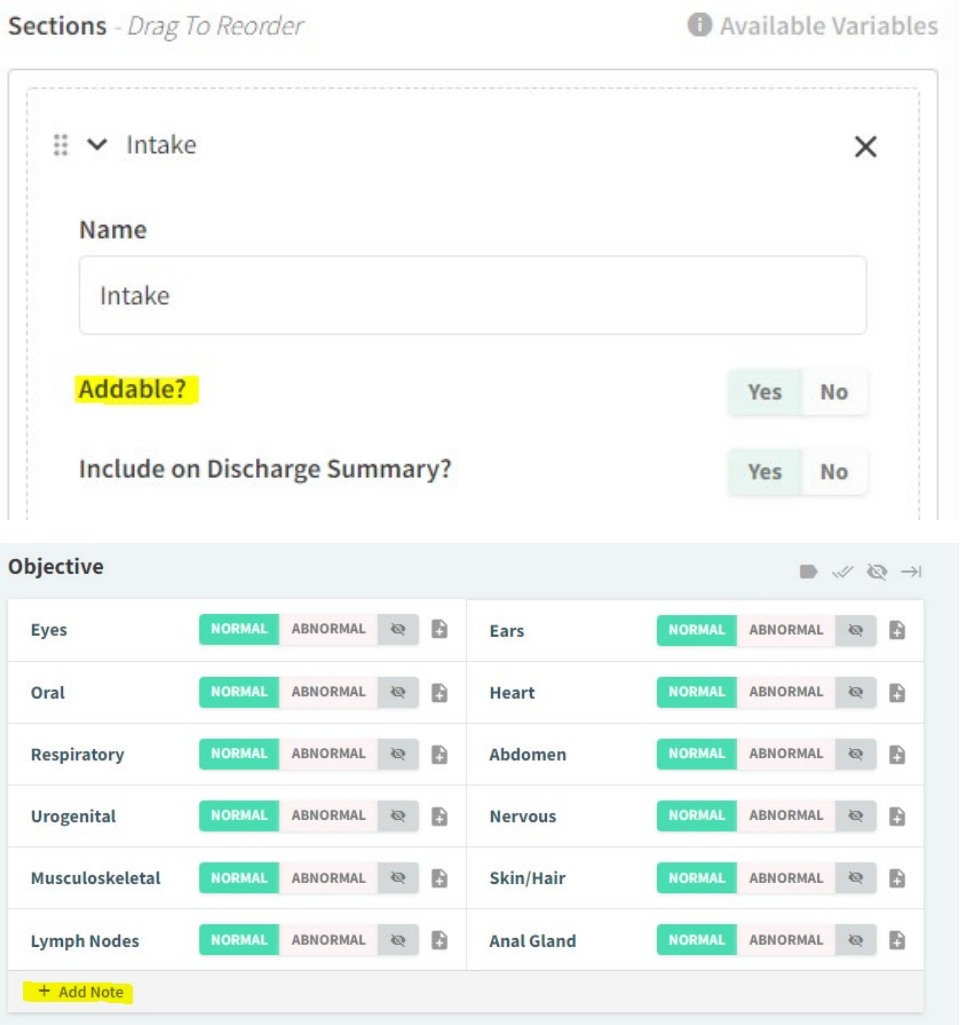

3. Include on Discharge Summary? Do you want this section to be included when the discharge is printed/emailed for this encounter? If you select "No" or leave this unselected, this section will only show when the full visit summary is printed/emailed.

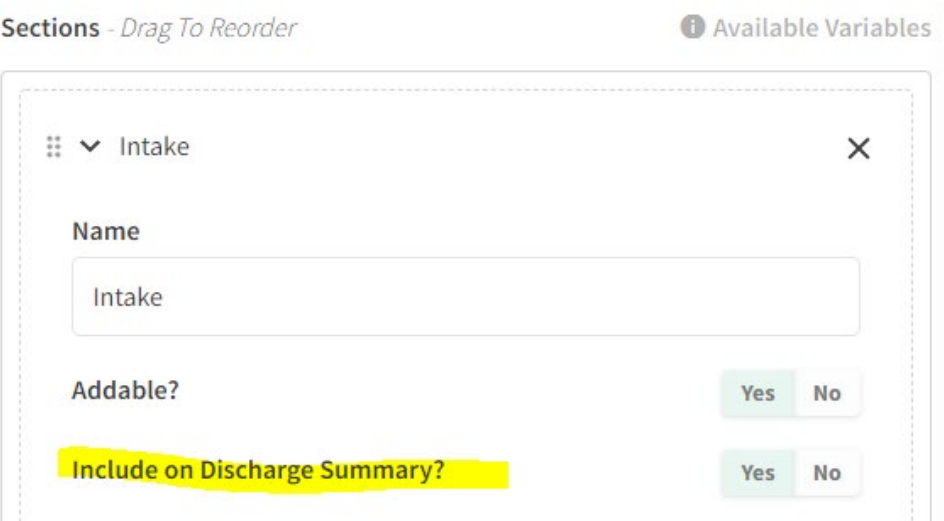

## **Section Types: Select a section type based on the following question, "What purpose do I want this section to serve?"**

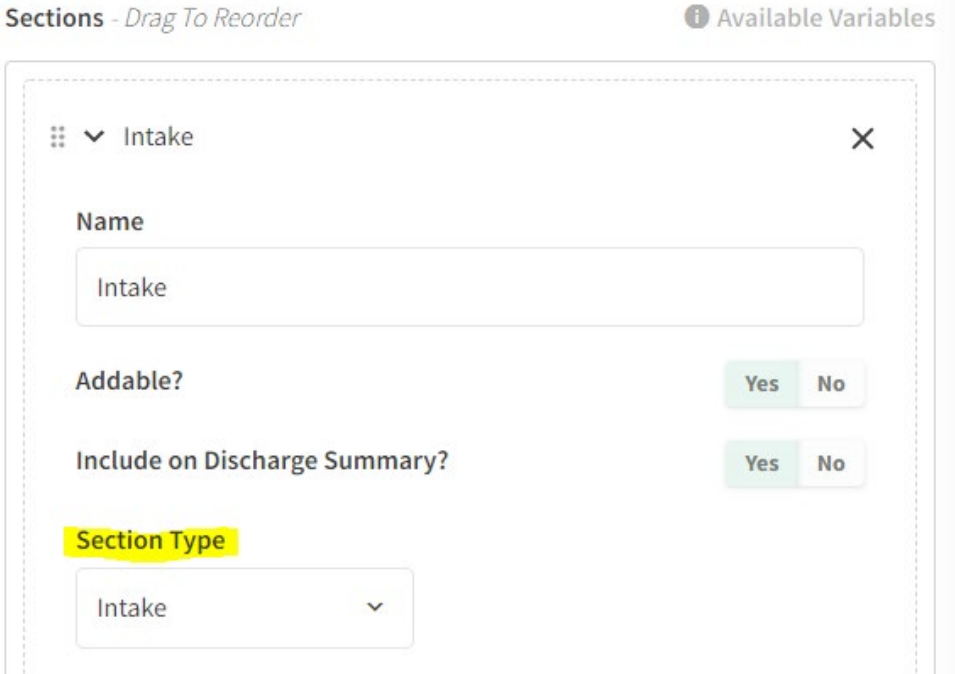

The designed purpose of the section type is described below with an image of how each type will appear in the patient's chart.

- <span id="page-5-0"></span>• Vitals
	- o Input vitals into the encounter

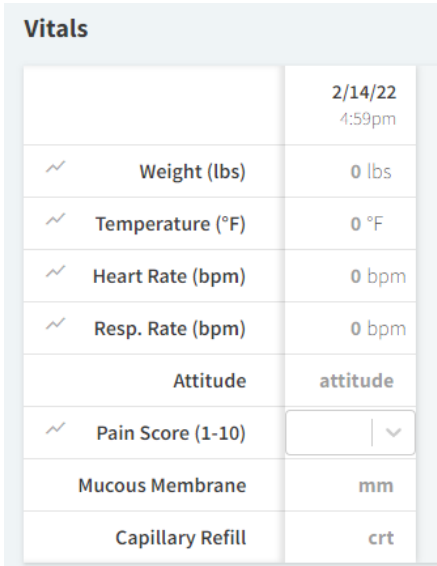

## <span id="page-6-0"></span>• Orders

- This section is not customizable, aside from the title. It will generate the option to order products and services to be invoiced. If you input a name, this will be for internal use only. This name will only show on the side of the encounter, but the section title will shown as "Orders" in medical records.

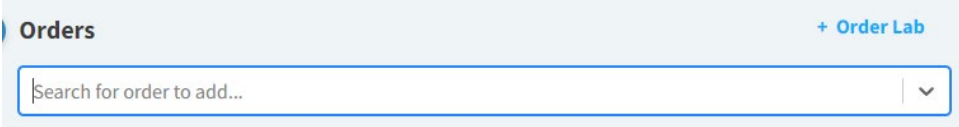

### <span id="page-6-1"></span>**Consents**

o This section is not customizable, aside from the title. It will generate the option to capture client consents for this visit. If you input a name, this will be for internal use only. This name will only show on the side of the encounter, but the section title will shown as "Consents" in medical records.

**Consent Forms** 

+ Capture New Client Consent

## **Consent Forms**

## Patient Drop Off Form at 5:01 pm on 02/14/22

+ Capture New Client Consent

<span id="page-6-2"></span>• Complications

- This section is not customizable, aside from the title. It will generate the option to link a "complication" to this encounter. A complication is a reported adverse medical event. These complications must be created in advance in your "Admin" settings. If you input a name, this will

be for internal use only. This name will only show on the side of the encounter, but the section title will shown as "Complications" in medical records.

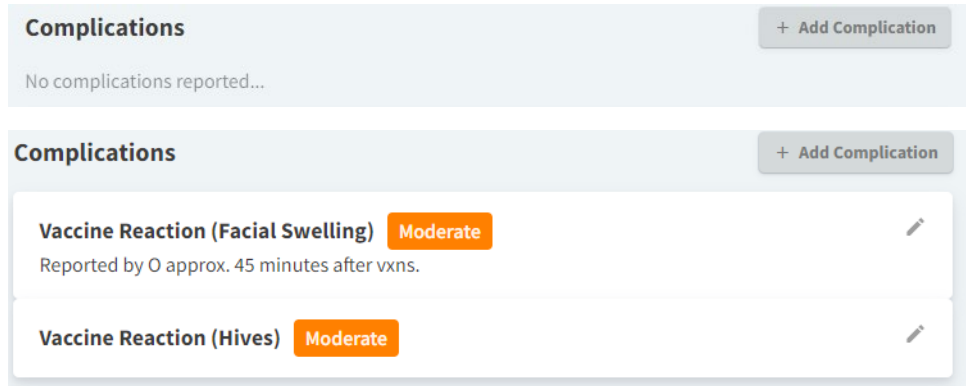

- Immunizations This section currently is not functional
- <span id="page-7-0"></span>• Attachments
	- $\circ$  This section is not customizable, aside from the title. It will generate the option to upload attachments to be included in your visit summary. If you input a name, this will be for internal use only. This name will only show on the side of the encounter, but the section title will shown as "Attachments" in medical records.

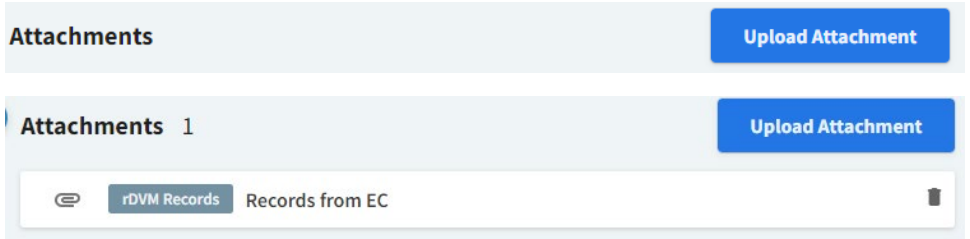

- <span id="page-7-1"></span>• Linked Encounters
	- $\circ$  This section is not customizable, aside from the title. It will generate the option to link multiple visit summaries into one record for easy sending/invoicing (Ex: Hospitalization for 5 days, 5 linked encounters.) If you input a name, this will be for internal use only. This name will only show on the side of the encounter, but the section title will shown as "Linked Encounters" in the patient chart.

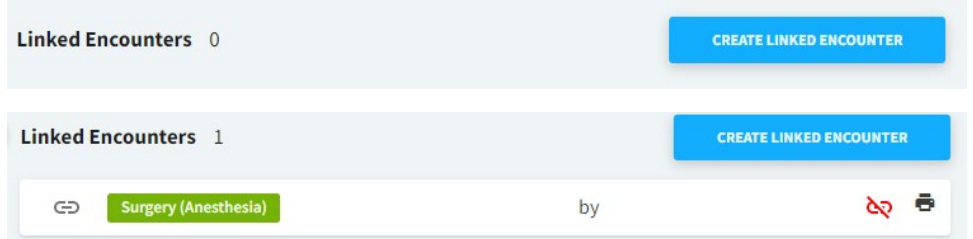

- <span id="page-7-2"></span>• Problems
	- $\circ$  This section is not customizable, aside from the title. It will generate the option to input diagnosis for this visit. If you input a name, this will be for internal use only. This name

will only show on the side of the encounter, but the section title will shown as "Problems" on medical records.

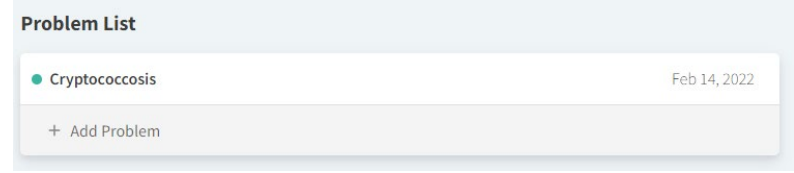

### • Diagnostics – This section currently is not functional

### <span id="page-8-0"></span>• Medications

o This section is not customizable, aside from the title. It will generate the option to input diagnosis for this visit. If you input a name, this will be for internal use only. This name will only show on the side of the encounter, but the section title will shown as "Medications" on medical records.

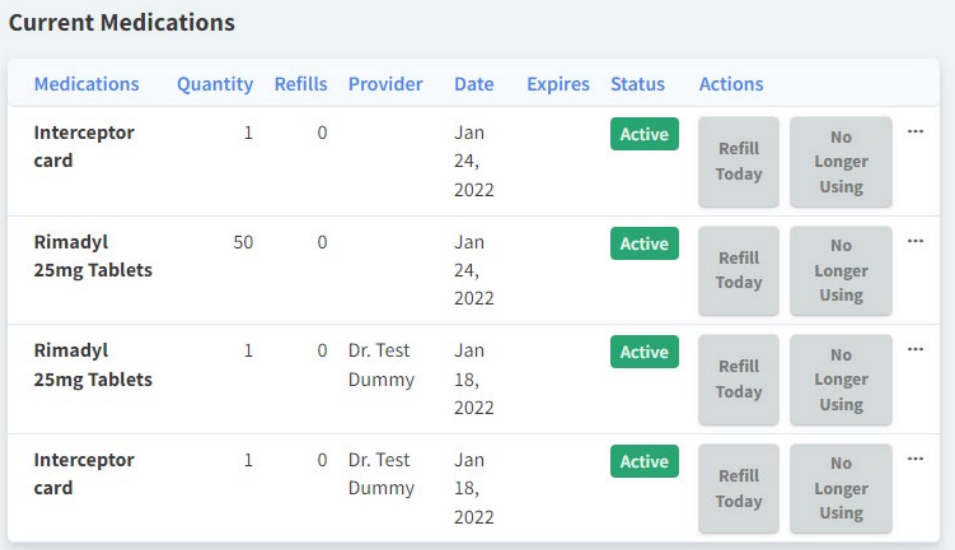

### <span id="page-8-1"></span>• Monitoring

o Vital monitoring for a procedure or hospitalization

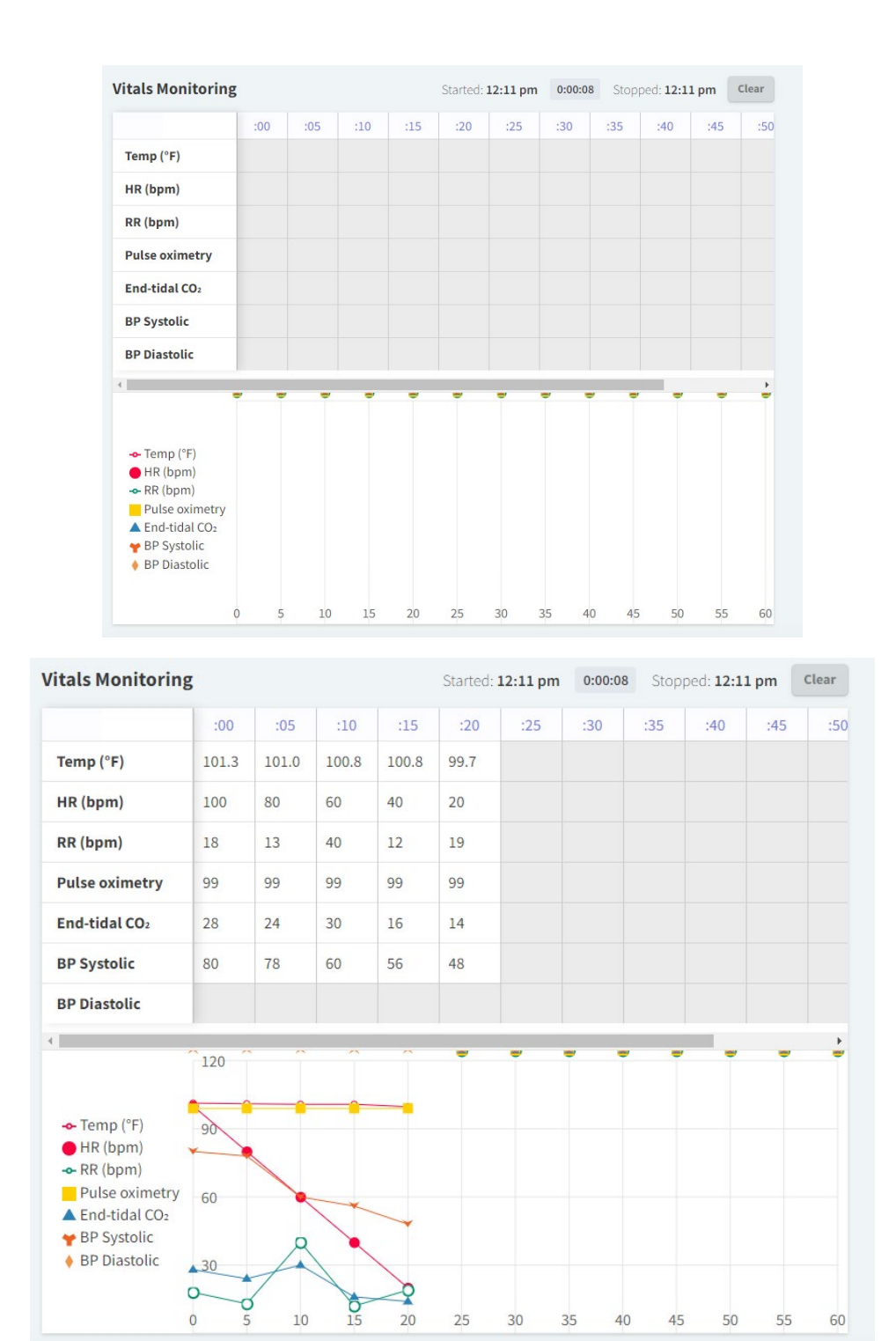

- <span id="page-9-0"></span>• Intake
	- o Intake questions \*This part of the encounter will be sent to the client as part of their self-check-in. Your client's responses will be recorded in Vetspire

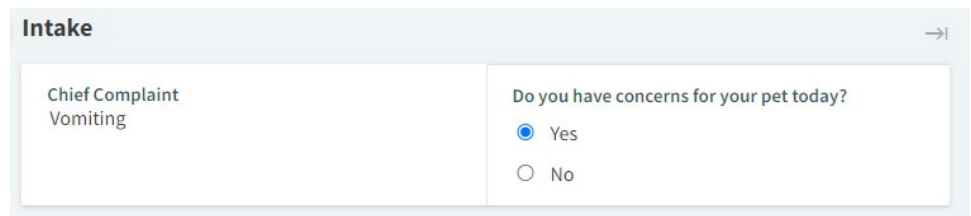

- <span id="page-10-0"></span>• Follow Up
	- $\circ$  This section is not customizable, aside from the title. It will generate the option to schedule a follow up appointment and reminder in the chart. If you input a name, this will be for internal use only. This name will only show on the side of the encounter, but the section title will show as "Follow Up" on medical records.

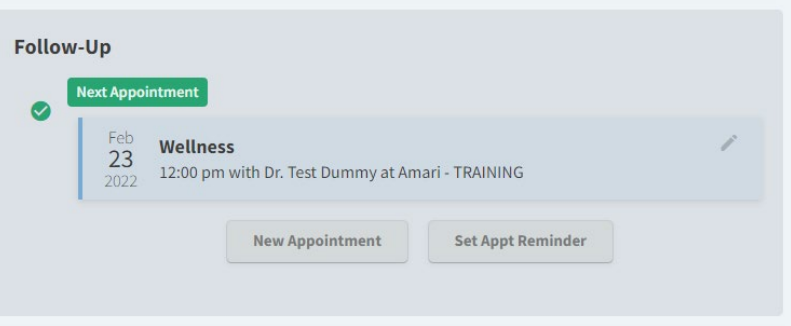

- <span id="page-10-1"></span>• None
	- o The purpose of this section does not fit any of the above section tyoes

## <span id="page-10-2"></span>Building Intake/Self Check-in

If "Intake" is selected for your section type, all datasets listed in this section will be sent to client via the "Email self check-in" or "Text self check-in" buttons for each appointment. The client's responses will be populated in Vetspire for staff to view and edit.

*Section Data Type -* How do you want this question to be presented and utilized in the encounter template?

IMPORTANT: Below are the data types that are functional in the "Intake" section type. *If you attempt to use any of the other available data types, they will not be visible/functional in the self check-in form sent to clients.*

- Field
- Checklist
- Dropdown

The images are presented in the below order.

- 1. Show how this data type appears in the Encounter Builder
- 2. Shows how this option will appear on the intake/check-in will appear for clients.
- 3. Shows how this option appears in the patient's chart
- **Field:** This will present a question and will give staff and the clients the option to type a free response that will be populated in the patient's chart
	- o Label: Input the question/desired text
	- o Value: This will generate default text in the patient's chart. **\*This is typically left blank. This text is for internal use only and will not be shown on the self check-in for clients\***
	- $\circ$  Full: If this is marked as "Yes", this question will be the only question in a line.
	- $\circ$  Required: If this is marked as "Yes", this question will be required for clients to submit their check-in form. **\*Our team is currently addressing a bug that is causing all questions on the self check-in to be required for clients to submit their check-in. We currently do not have an ETA on a fix for this, please adjust your question/text to instruct clients to input "N/A" to avoid errors\***

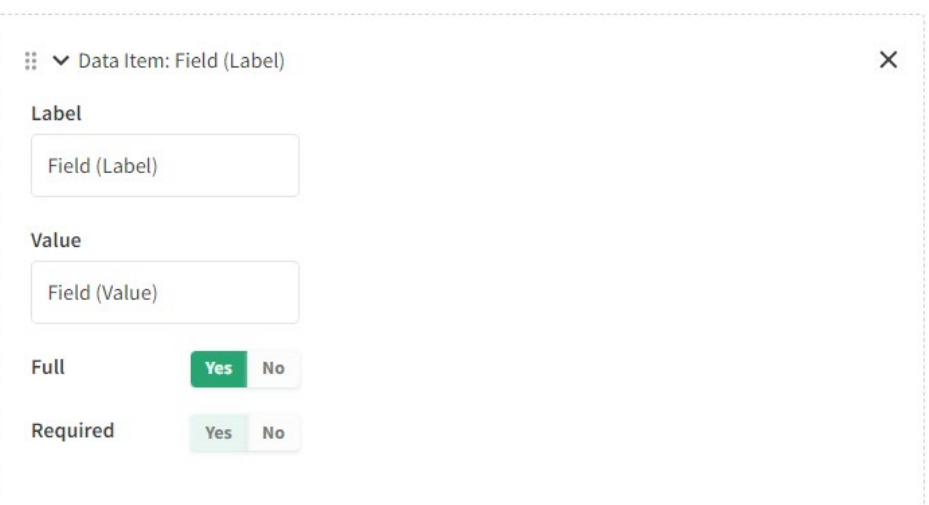

## Field (Label)\*

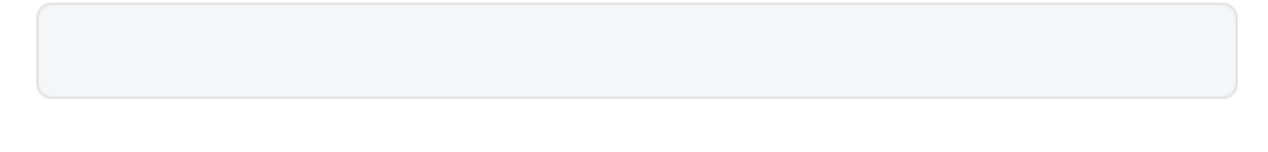

**Field (Label)** Field (Value)

- <span id="page-11-0"></span>**Checklist** 
	- $\circ$  This allows you to present a question and allows clients to select multiple options from a pre-set list
	- o Label: Input the question/desired text
	- $\circ$  ShowTimestamp: If this is marked as "Yes", when this section is completed by staff in the encounter, the date and time of completion will be recorded. **\*Please ignore this**

**section. This will soon be removed, as this function is not currently active when used in an intake section\***

- $\circ$  Options: This is where you input all options you want to provide your client to answer the question presented. To create new options, click the arrow in the Options section and type in the text that you would like to appear as an option. To delete an option, click the "X" next to the option you would like to delete.
- $\circ$  Inline: If this is marked as "Yes", this question will be shown in line with other questions set to be Inline. This condenses the intake section. **\*This setting only pertains to the patient's encounter. In the self check-in, all clients are shown in a list format with a full/separate line for each question.\***
- $\circ$  Required: If this is marked as "Yes", this question will be required for clients to submit their check-in form. **\*Our team is currently addressing a bug that is causing all questions on the self check-in to be required for clients to submit their check-in. We currently do not have an ETA on a fix for this, please adjust your question/text to instruct clients to input "N/A" to avoid errors\***

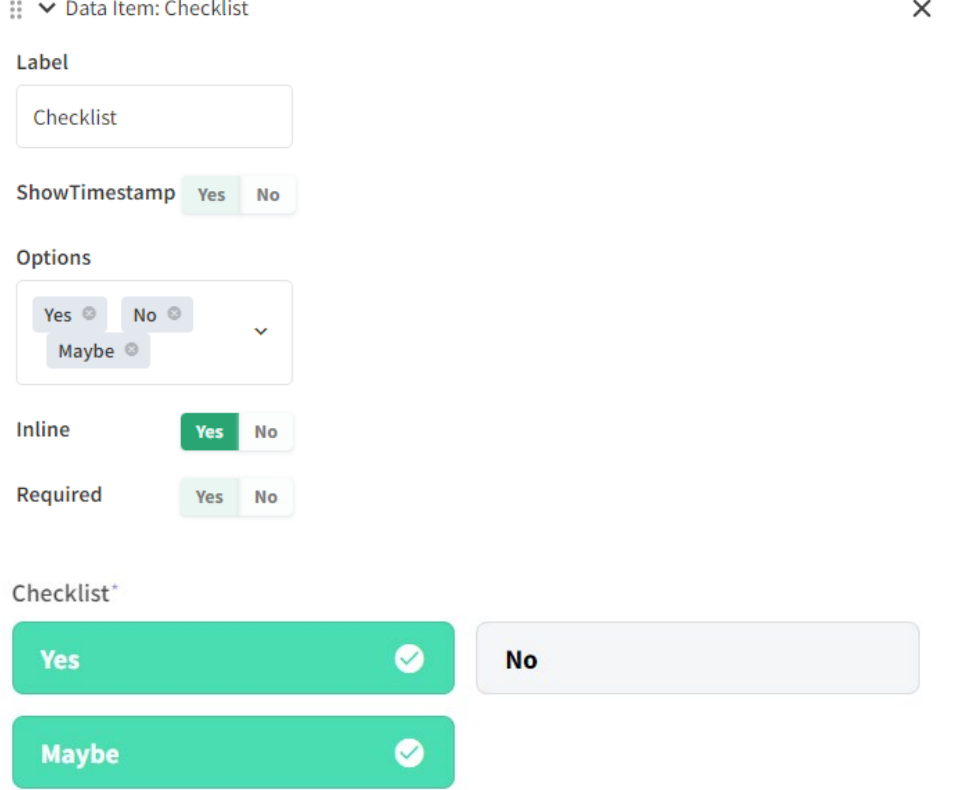

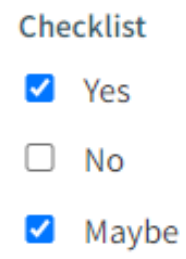

- <span id="page-13-0"></span>• Dropdown
	- o This allows you to present a question and requires clients to select *one* option from a pre-set list
	- o Label: Input the question/desired text
	- o Value: This will generate default text in the patient's chart. **\*Leave this section blank. This section is not functional in the "Dropdown" data set. Our team is working on getting this option removed\***
	- o Full: If this is marked as "Yes", this question will be the only question in a line. You do not have to make a selection for this option.
	- o Required: If this is marked as "Yes", this question will be required for clients to submit their check-in form. **\*Our team is currently addressing a bug that is causing all questions on the self check-in to be required for clients to submit their check-in. We currently do not have an ETA on a fix for this, please adjust your question/text to instruct clients to input "N/A" to avoid errors\***

 $\times$ 

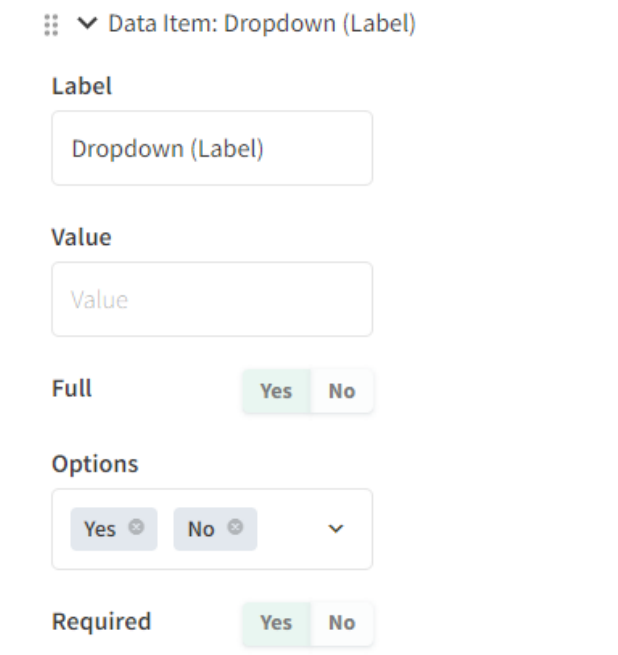

### Dropdown (Label)\*

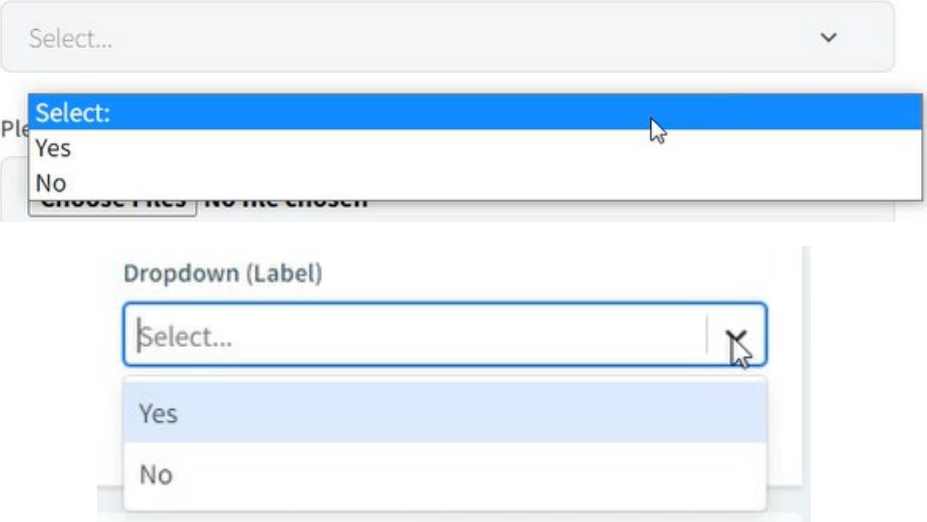

## <span id="page-14-0"></span>Building all other section types

All sections other than "Intake", will not be sent to clients as part of their self check-in. These sections will provide a template for your exams, procedures, etc.

- <span id="page-14-1"></span>• Vitals
	- $\circ$  This section will allow you to set what vital you would like input into the patient's chart for this visit.

The *only* data type that is functional in this section type, is "*Vital"*. *If you attempt to use any of the other available data types, your encounter will not be functional.*

- $\circ$  field: Select what this vital will be evaluated. This will display text for internal use to guide users on what's intended to be input into this section.
- o Label: Input the desired title/label for this vital.
- o Unit: Select your desired unit of measurement for this vital. If you leave this blank, your staff can type in text and there will be no unit attached. (Ex: BAR, QAR, <2sec, etc.)
- o Focused: Please leave this section as-is. This option will soon be removed from the Vital data set.

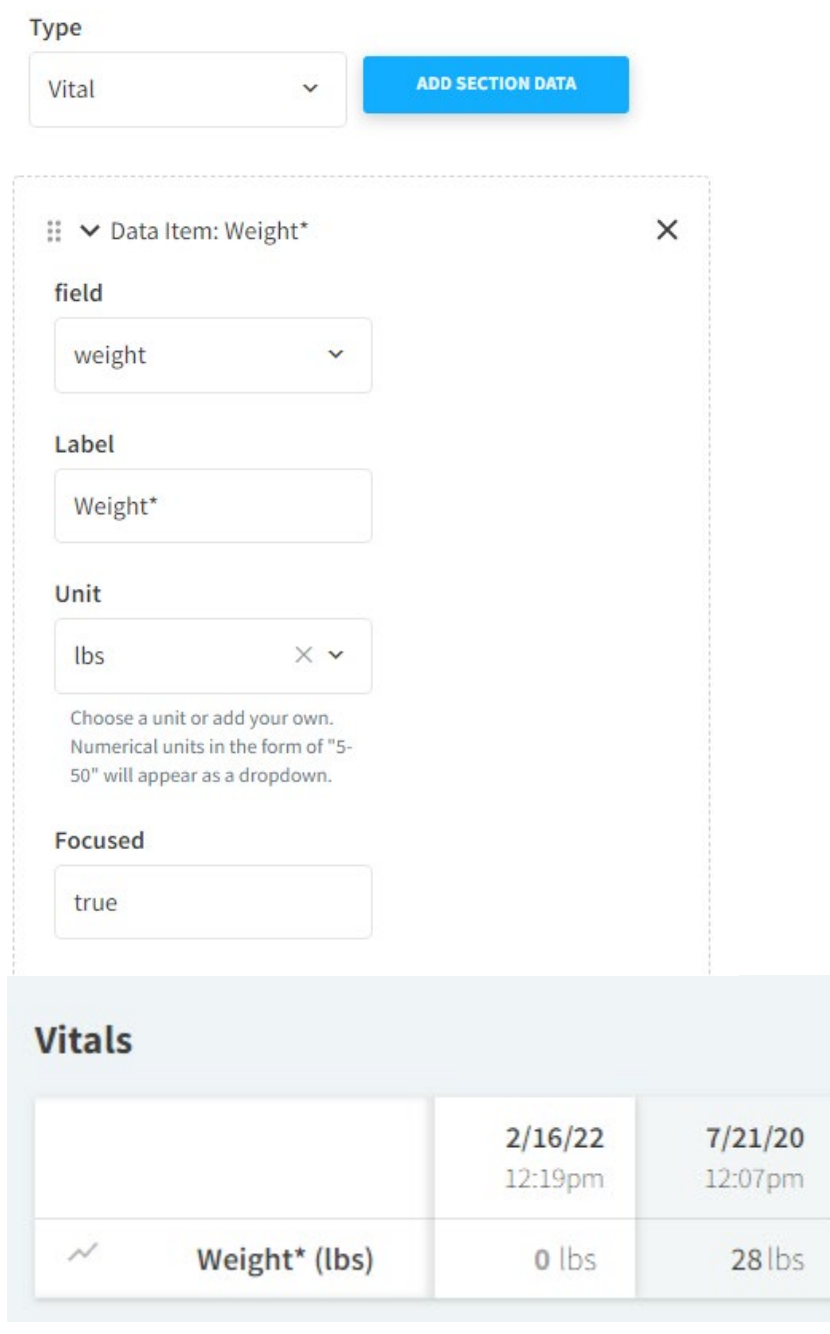

<span id="page-15-0"></span>• Monitoring

o This section will allow you to customize the monitoring section in your encounter. The *only* data type that is functional in this section type, is "*Monitor"*. *If you attempt to use any of the other available data types, your encounter will not be functional.*

- o Graph: If this is marked as "Yes", this will create a graph to visualize trends in vital signs during monitoring.
- $\circ$  Show total: If this is marked as "Yes" This will track the amount of time of the procedure/event.
- o Time Id: This defines what procedure/event is being monitored.

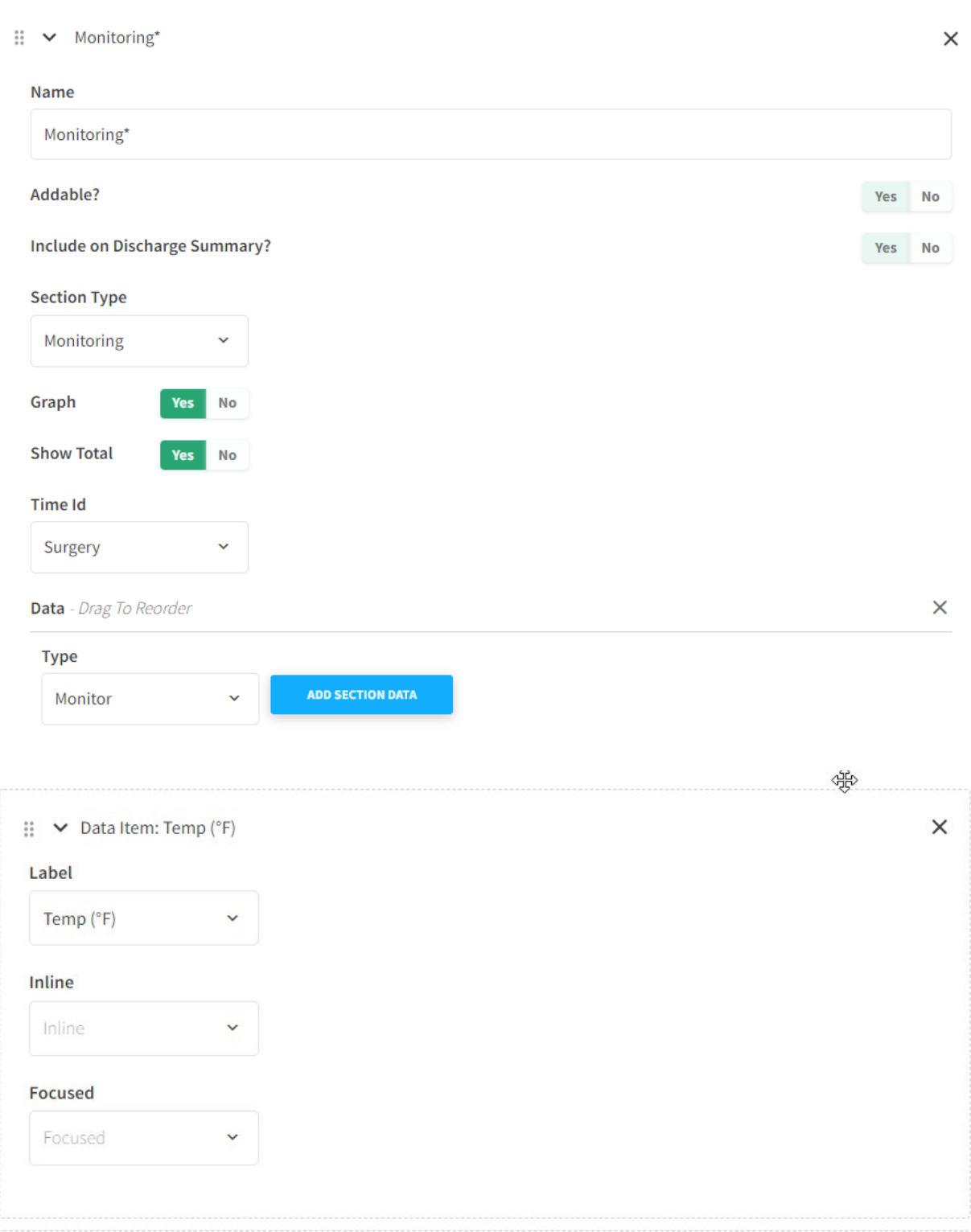

- o Label: Select from this list of options for the type of vital you would like monitored. You will can add to multiple "*Monitor"* data sets to create your full monitoring chart.
- o Inline: Leave this section blank. Our team is working on getting these removed.
- o Focused: Leave this section blank. Our team is working on getting these removed.

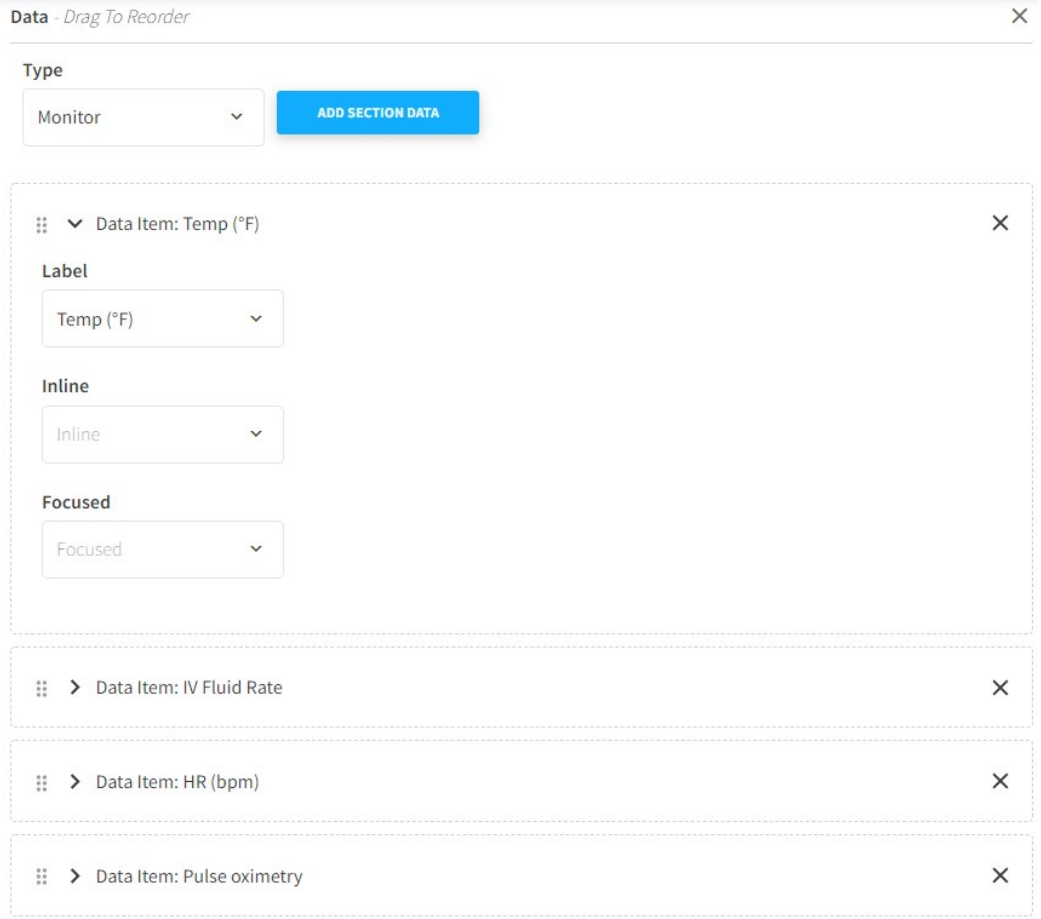

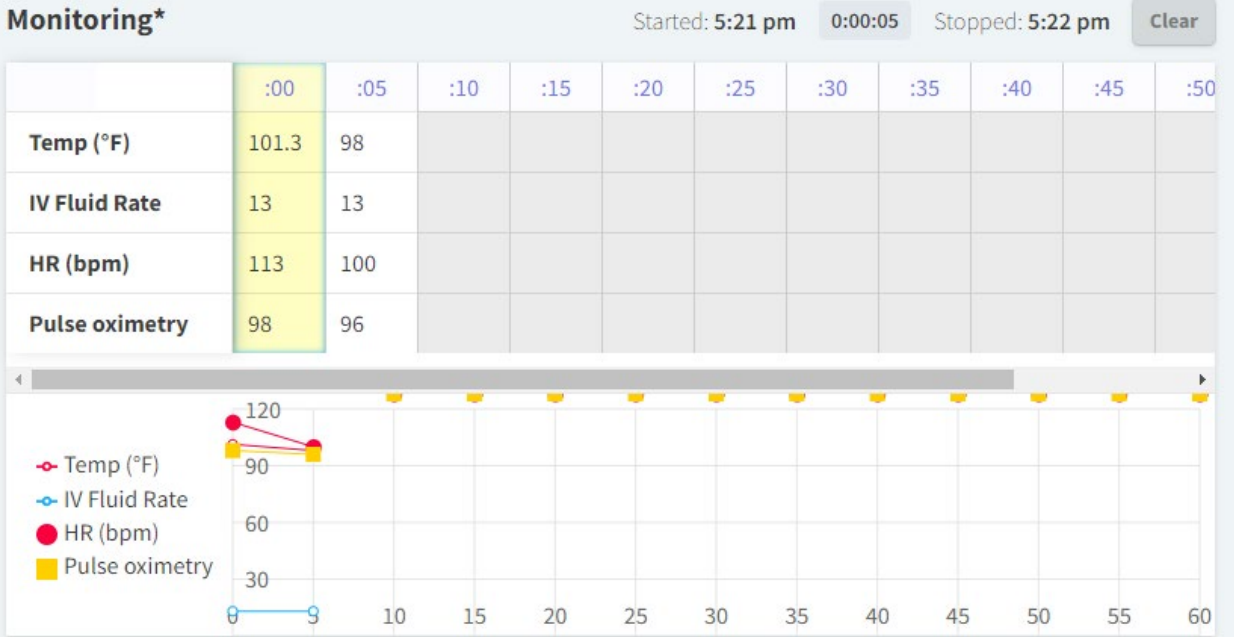

# <span id="page-18-0"></span>Using additional data types: This section will show you how to utilize the remaining data types that have not already been discussed.

- <span id="page-18-1"></span>• Valueset
	- o This will create a section to document physical exam findings.

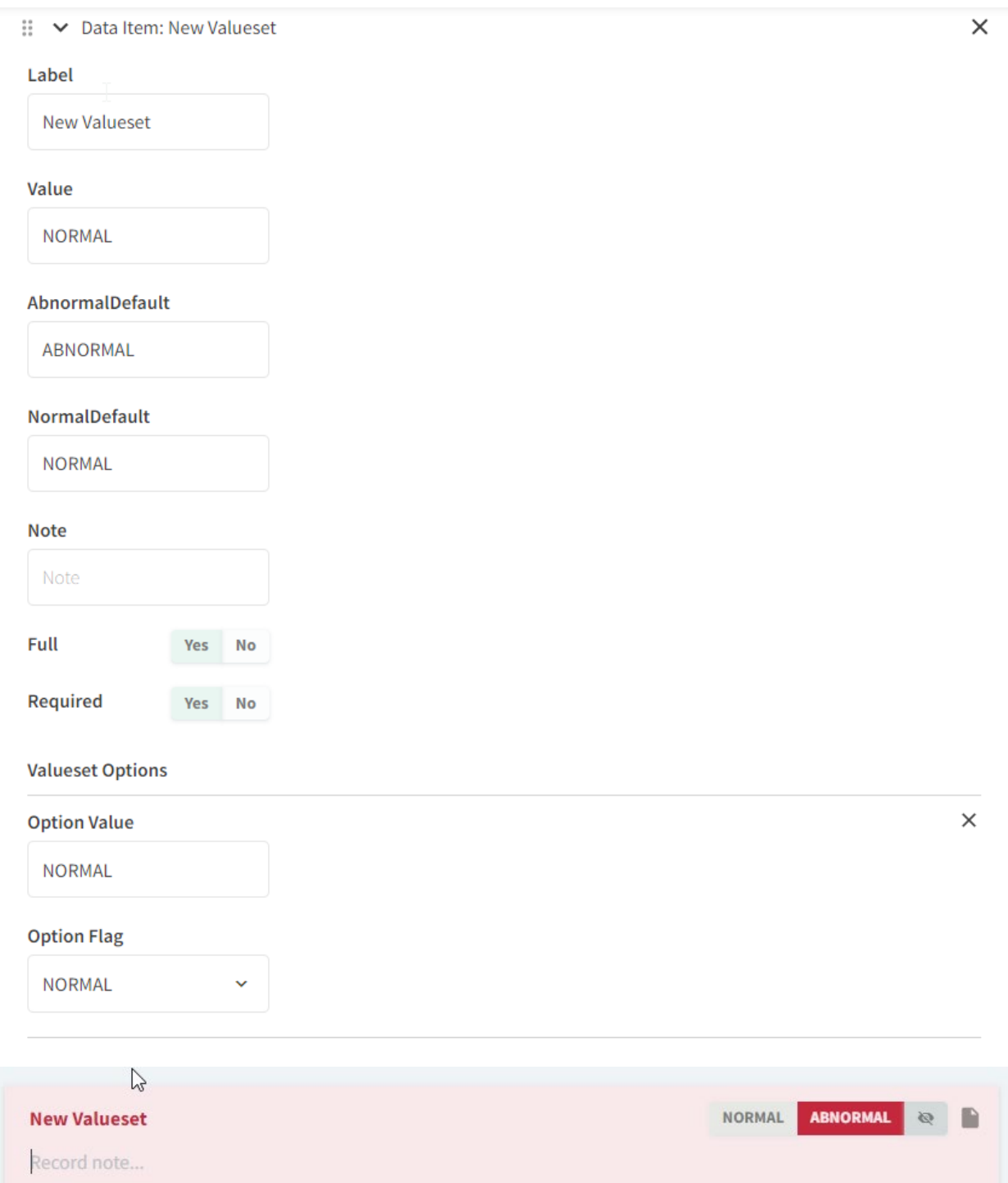

- o Label: Input the desired title/label for this section.
- o Value: **Do not change any text in this section.**
- o AbnormalDefault & NormalDefault: **Do not change any text in these sections.**
- o Note: This will input a default note in this section, \*regardless of if normal or abnormal is selected

**New Valueset** 

**TEST NOTE** 

- o *Full: You do not need to select and option in this section.*
- o *Required: You do not need to select and option in this section. Our team is working on getting this option updated.*
- o Option Value: This will update the text that is displayed in the valueset.

### **New Valueset**

NORMAL1 ABNORMAL4

**NORMAL1** 

ABNORMAL4

### **TEST NOTE**

o Option Flag: **Do not change any of the option flags.**

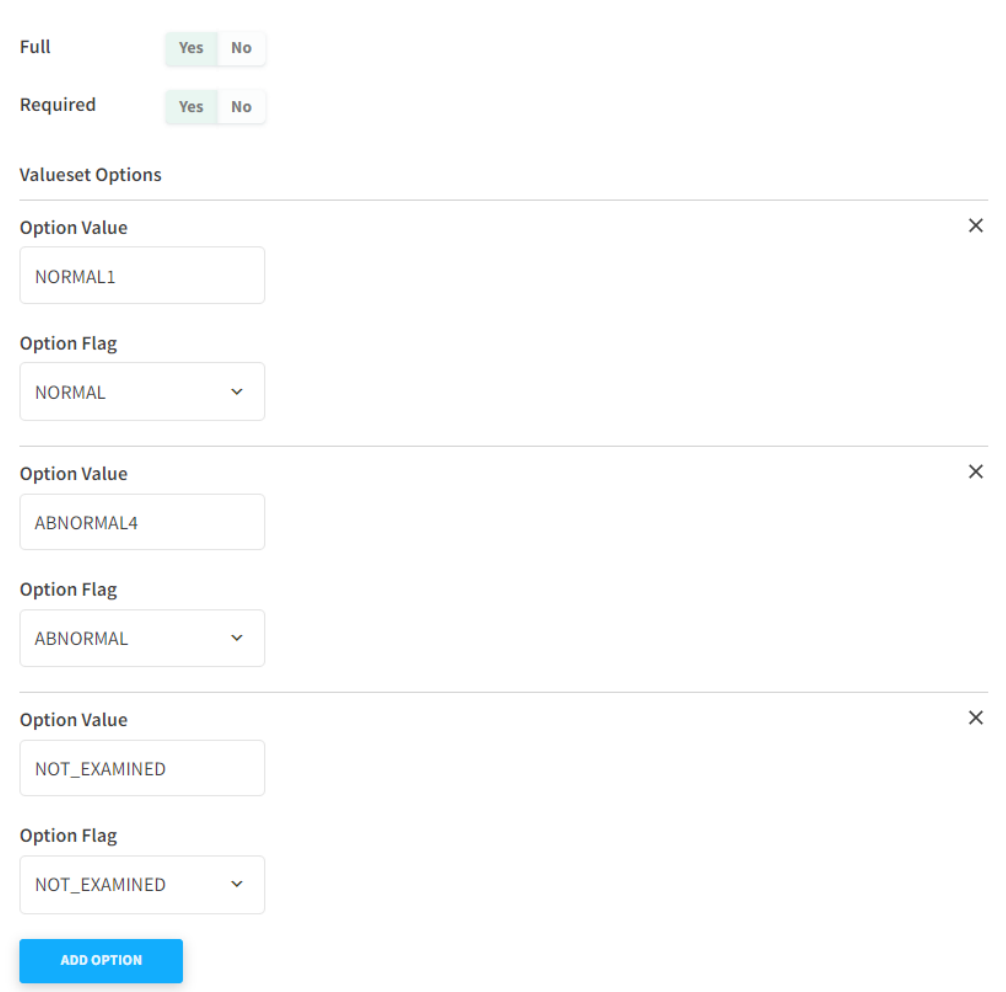

### <span id="page-20-0"></span>• Checkbox

o This allows you to present a question and requires clinic staff to select *one* option from a pre-set list.

 $\times$ 

: ↓ V Data Item: Discharged instructions discussed with client?

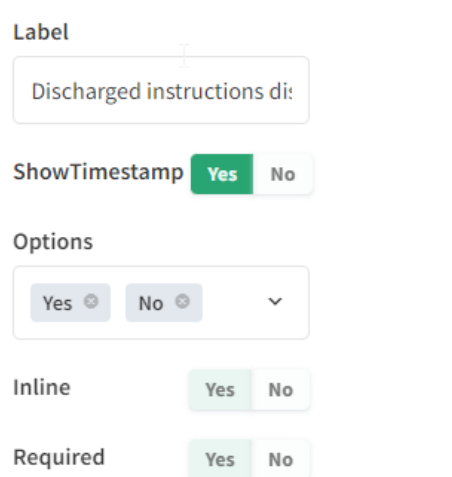

- o Label: Input the question/desired text
- $\circ$  ShowTimestamp: If this section is marked, "Yes", when an option is selected in the patient's chart, the user and time will be stamped in the patient's chart.
- o *Inline: You do not need to select an option in this section.*
- o *Required: You do not need to select and option in this section. Our team is working on getting this option updated.*

Discharged instructions discussed with client?

 $\heartsuit$ 

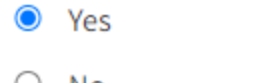

 $\circ$  No

By Amari Bradley on Feb 17, 2022 at 2:38pm

- <span id="page-20-1"></span>• Form
	- o This section allows you to create a form to be completed by clinic staff.
	- o Label: Input the question/desired text
	- o *Full: You do not need to select an option in this section.*
	- o Field Label: Input the question/desired text
	- o Value: **Delete the text in this section, unless you would like the same text to prepopulate in this form.**

:: • Data Item: Historical Medications & Diagnoses

Yes No

#### Label

Full

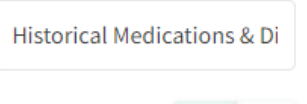

## **Field Label**

Is the client interested in o

#### **Field Value**

Field Value - TEST

#### **Field Label**

Is the patient currently on

#### **Field Value**

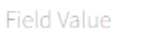

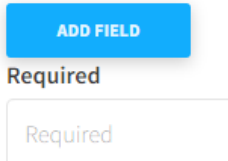

### **Historical Medications & Diagnoses**

Is the client interested in our clinic's membership?

Is the patient currently on any medications?

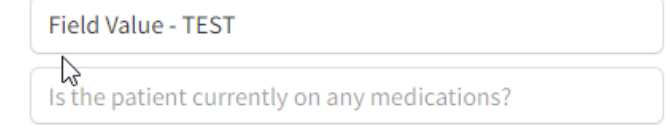

- <span id="page-21-0"></span>Image
	- $\circ$  This section allows you to include an image in the patient's chart. \*This image will show in the patient's chart with a note section, but you are not able to draw/edit the image with this function.
	- o Alt: Do not input any text in this section.
	- o Inline: You do not need to select an option in this section.
	- o Upload Image: You will select "Choose File", and then "Upload" after attaching your desired image.

 $\times$ 

 $\times$ 

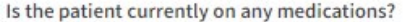

Is the patient currently on any medications?

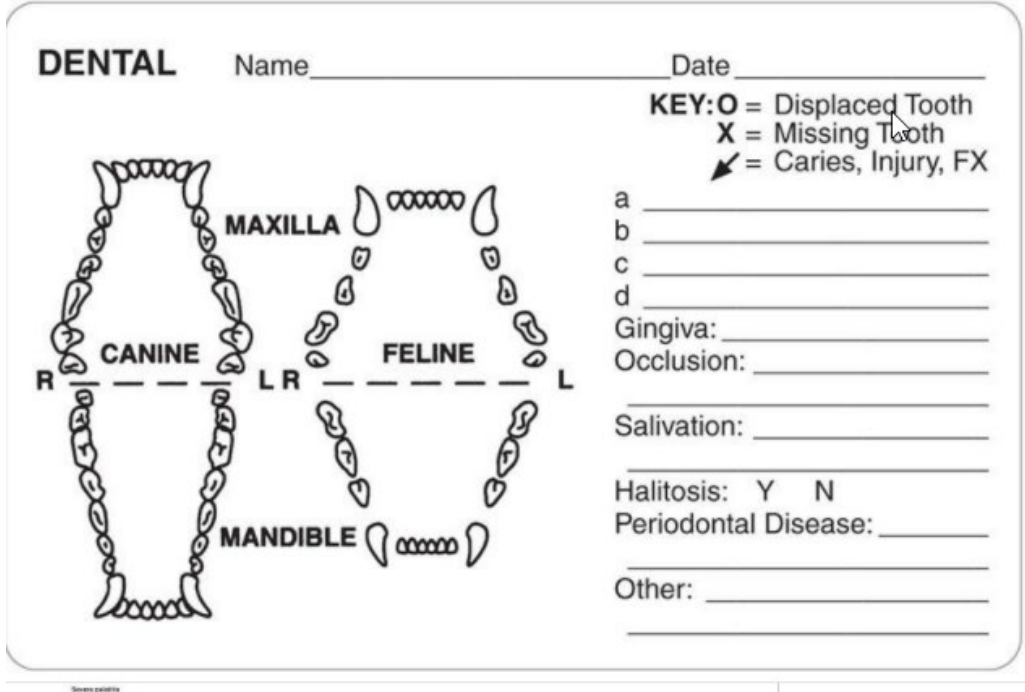

- <span id="page-22-0"></span>**Sketch** 
	- o This section allows you to include an image in the patient's chart. This image will show in the patient's chart with a note section, and you can mark/label the image.
	- o Value: Do not input any text in this section.
	- o Note: This will input a default note in this section.
	- o *Required: You do not need to select and option in this section. Our team is working on getting this option updated.*
	- o *Upload Image: You will select "Choose File", and then "Upload" after attaching your desired image.*

 $\mathbb{H}$   $\vee$  Data Item: Sketch

### Image:

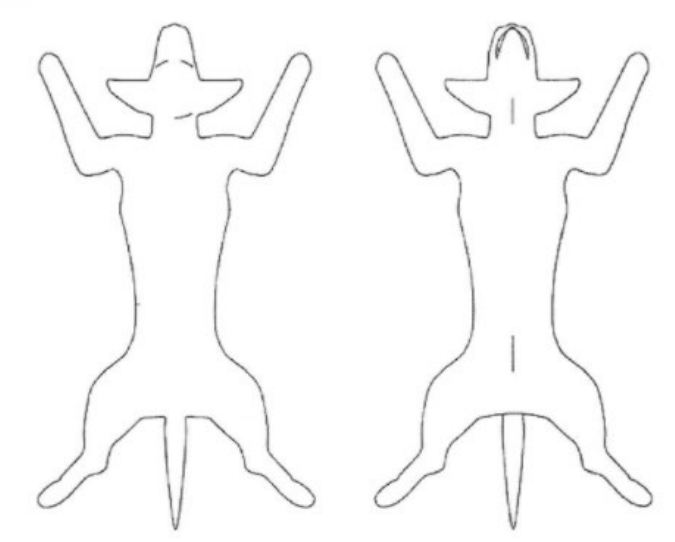

### Value

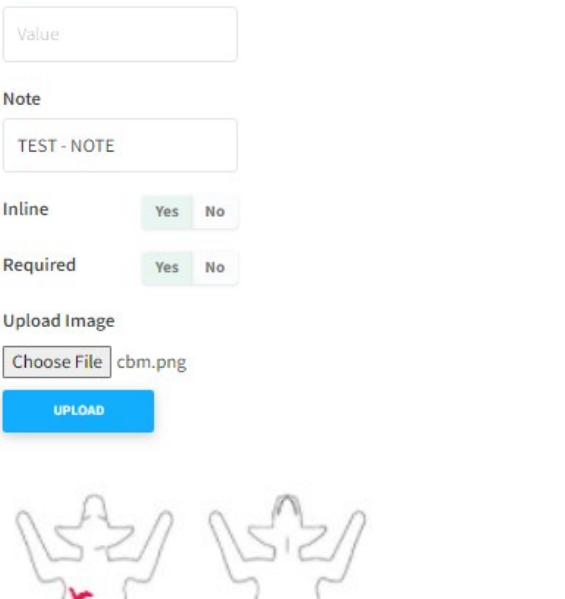

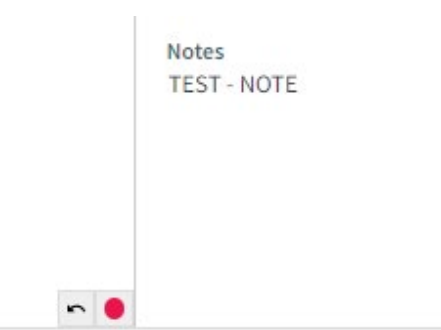